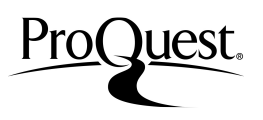

Las opciones de búsqueda y de navegación de la plataforma ProQuest le permitirán encontrar información relevante con rapidez.

(\*En función de las bases de datos que tenga disponible, su pantalla puede presentar algunas diferencias)

## **Búsqueda básica**

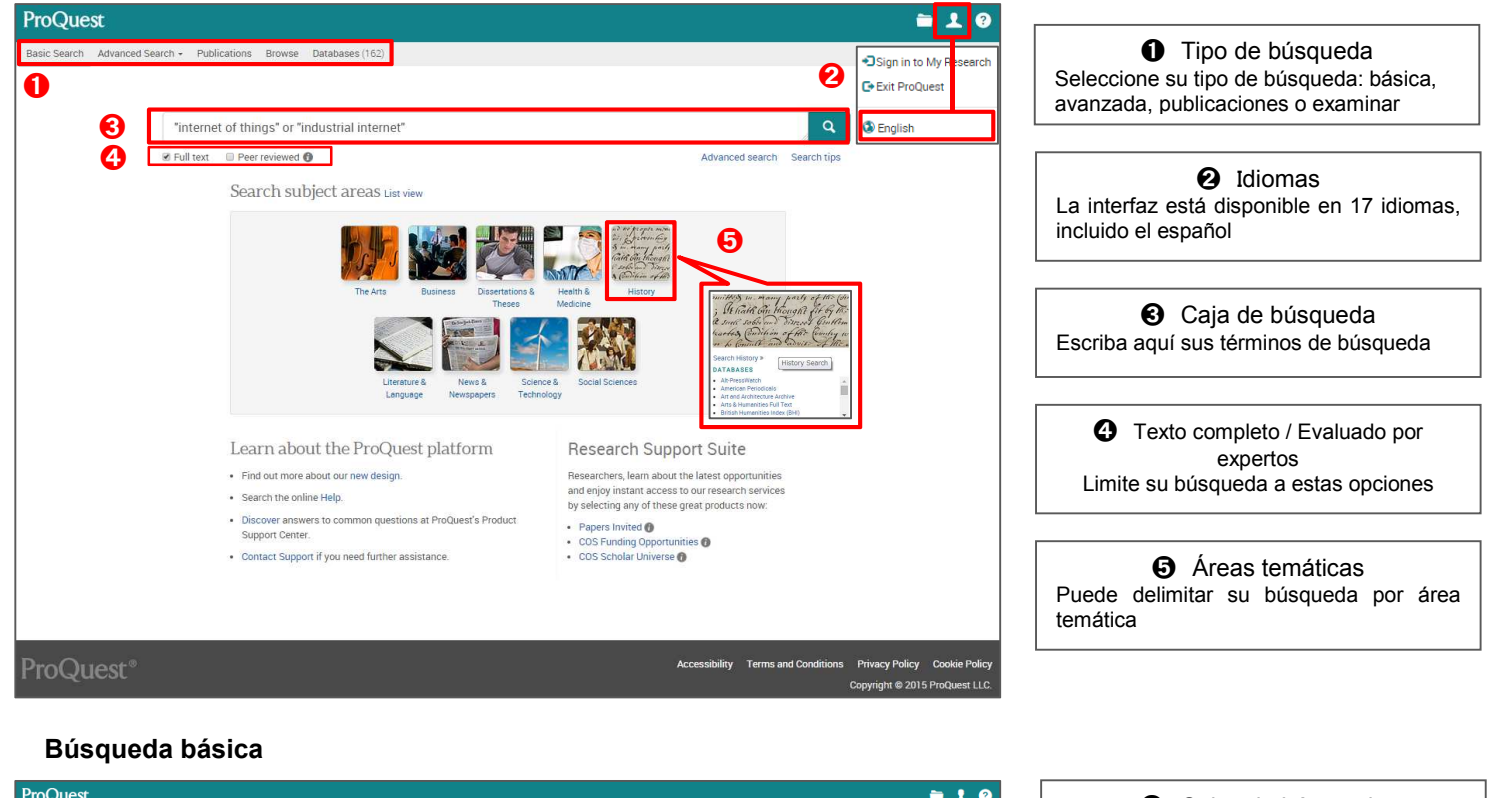

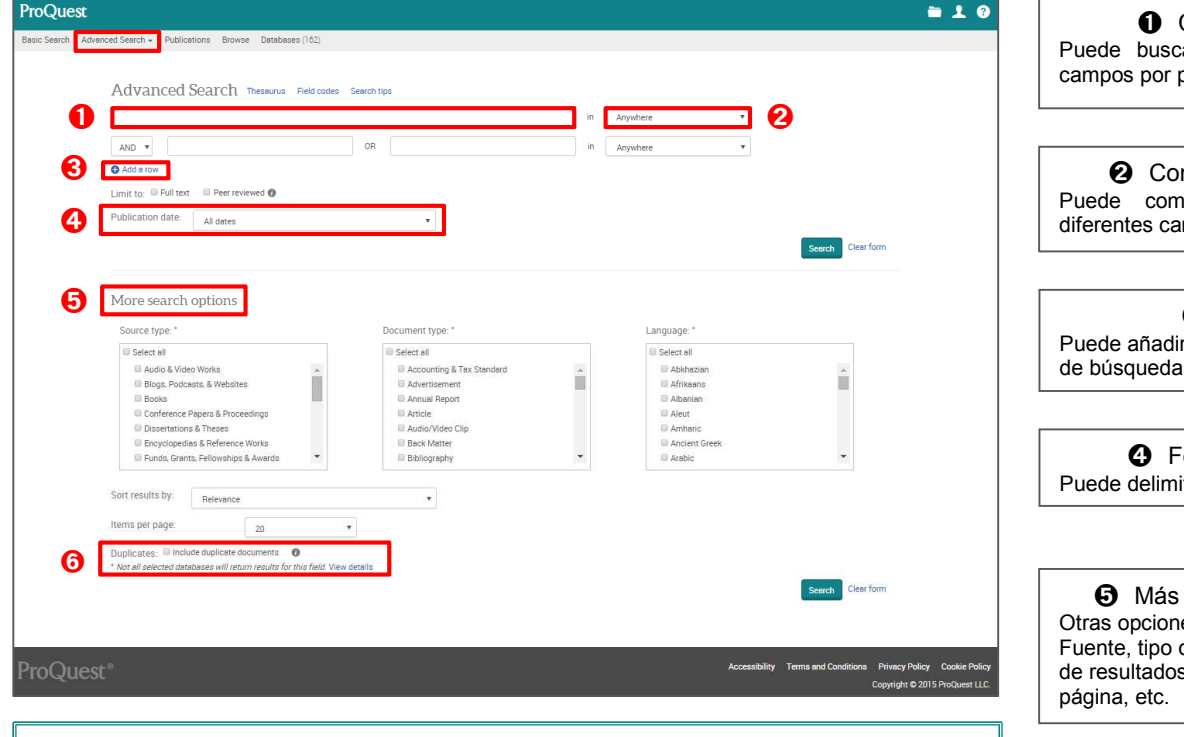

- $\ast$ Puede guardar sus estrategias de búsqueda. Siga las instrucciones de la pag. 4
- $\ast$ Seleccione "borrar opciones de búsqueda" para limpiar el formulario y empezar de nuevo.

Cajas de búsqueda ar en un gran número de palabra clave

mbinación de campos nbinar la búsqueda entre mpos

➌ Añada filas y eliminar filas de campos hasta un máximo de 10

echa de publicación itar su búsqueda por fechas

opciones de búsqueda es disponibles: tipo de de documento, idioma, orden s, nº de resultados por

#### ➏ Duplicados

Seleccione esta opción para incluir documentos duplicados en los resultados

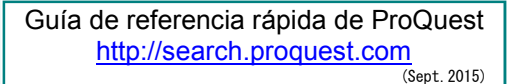

# ProQuest.

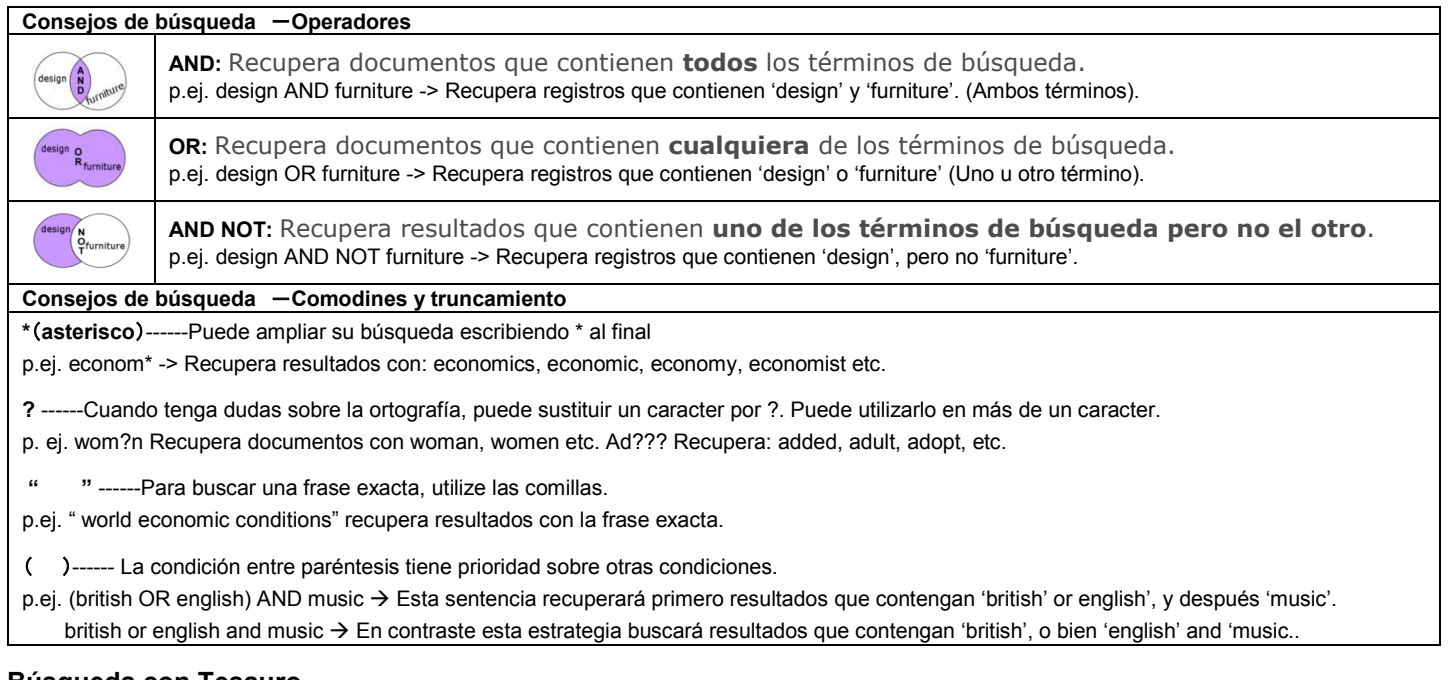

## **Búsqueda con Tesauro**

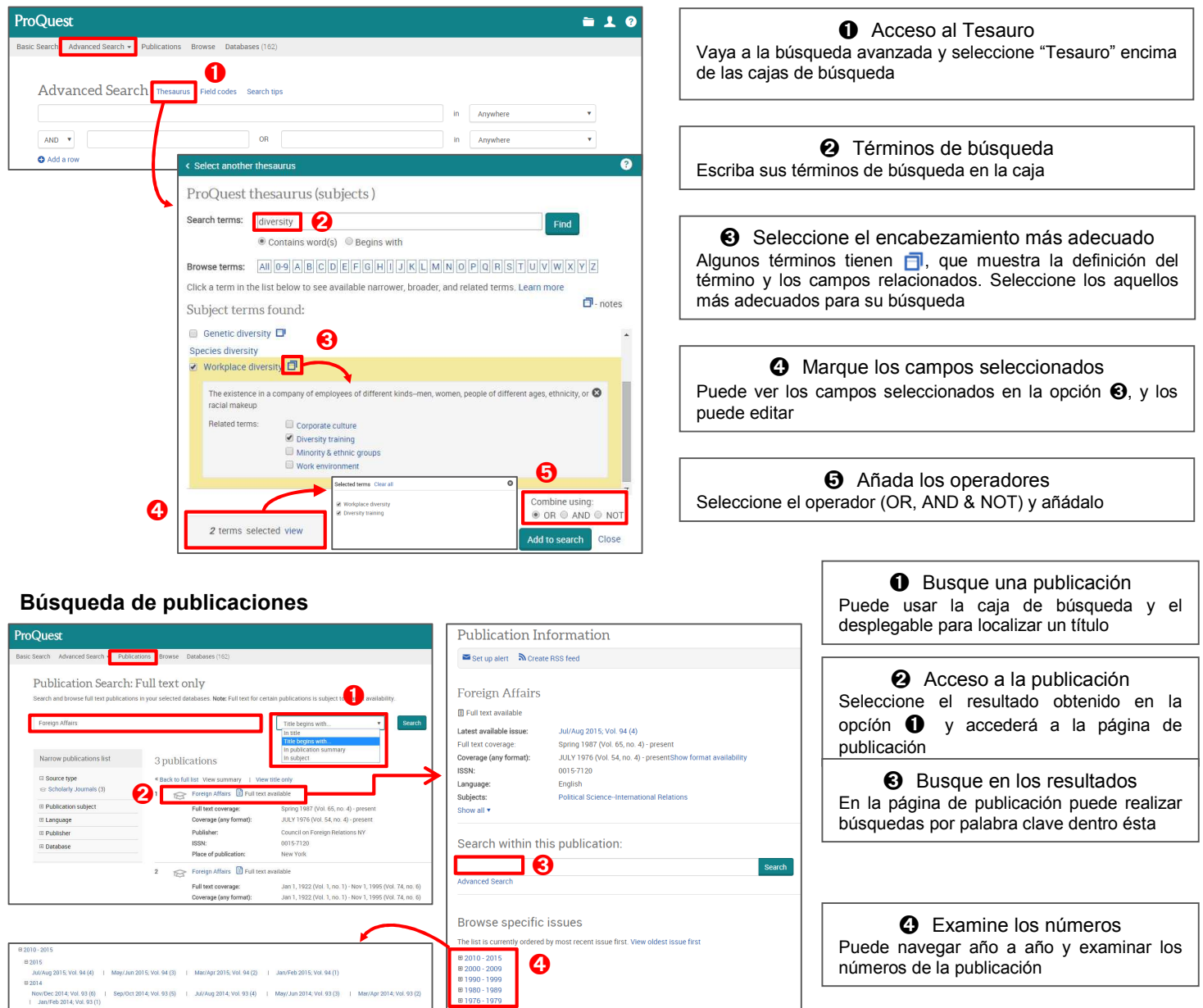

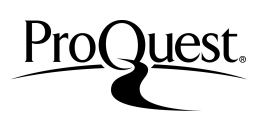

## **Página de resultados**

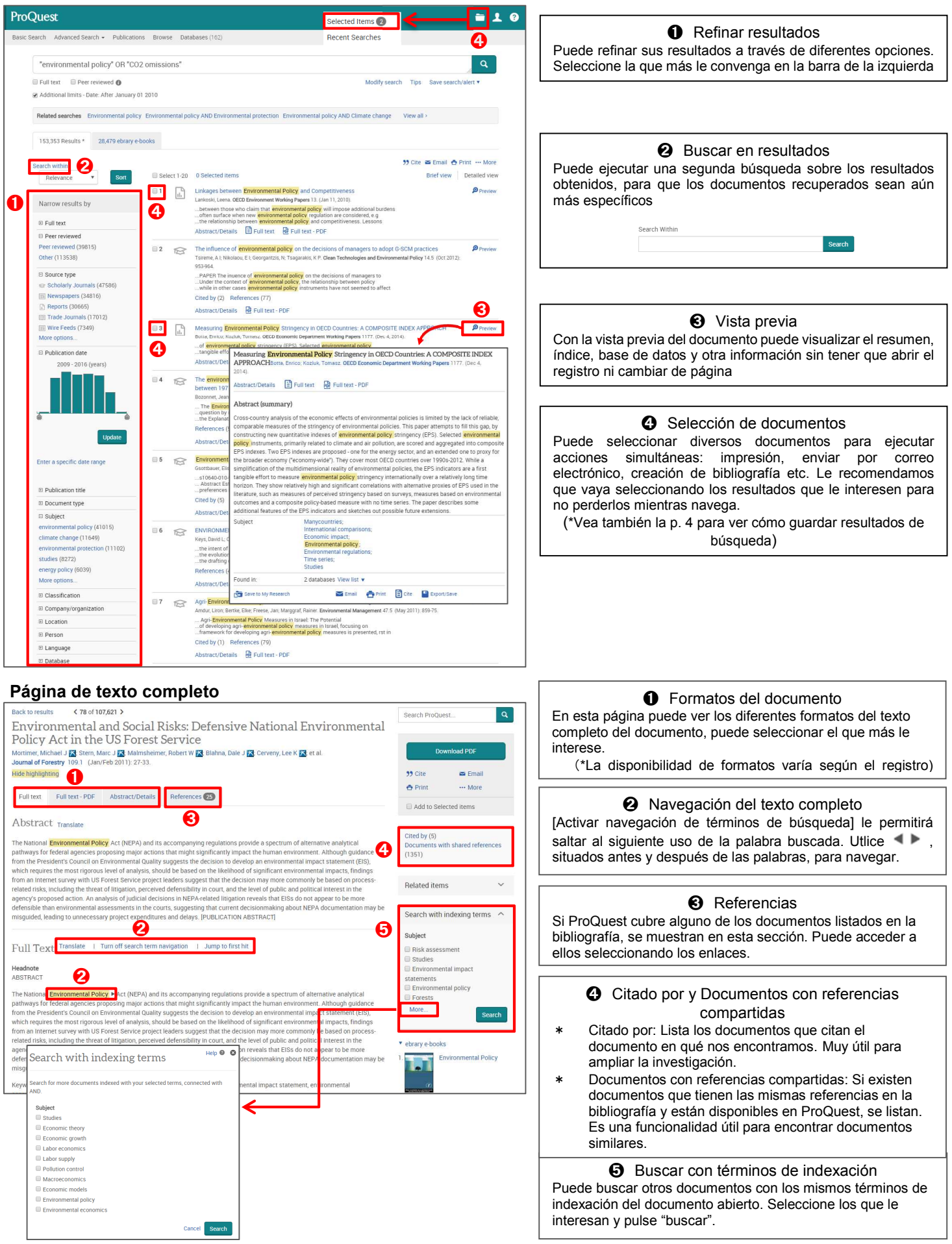

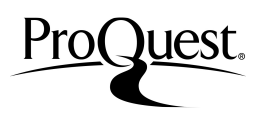

## **Búsquedas recientes (seleccione el icono de la carpeta de la parte superior derecha)**

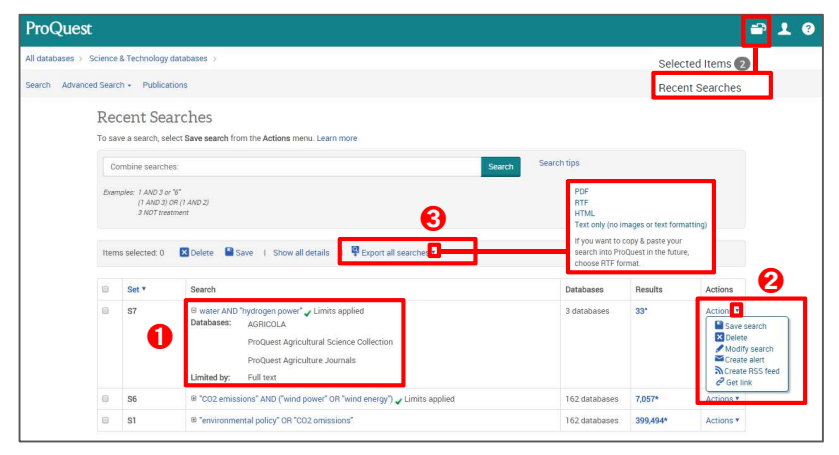

➊ Bases de Datos utilizadas Puede ver las bases de datos que ha utilizado en sus búsquedas, así como los filtros aplicados.

➋ Acciones Puede guardar la búsqueda, editarla, establecer alertas, etc.

➌ Exportar todas las búsquedas Puede exportar las estrategias de búsqueda en formato PDF, RTF o HTML. Seleccione aquellas búsquedas que quiera exportar.

## **Guardar resultados de búsqueda**

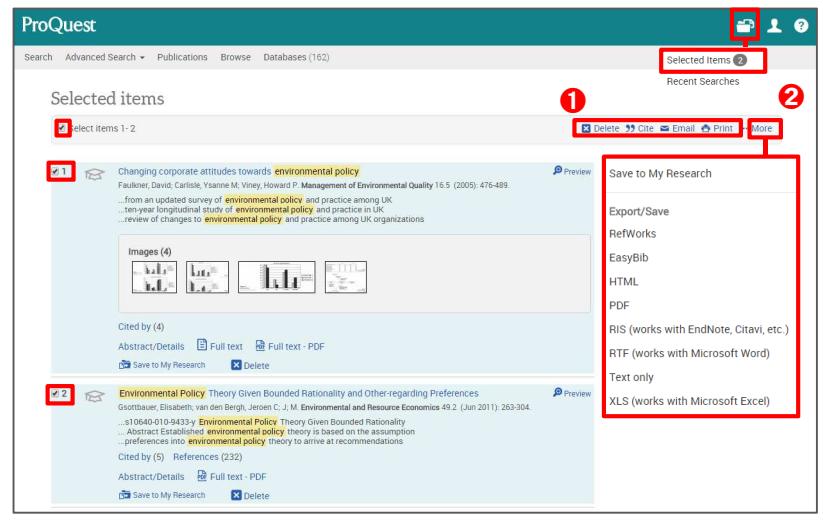

Puede guardar los resultados de búsqueda que haya seleccionado. También puede aplicar otras opciones.

➊ Exportación de resultados - 1 Puede enviar los resultados seleccionados por correo electrónico. También puede imprimirlos o guardarlos con el mismo estilo de cita.

➋ Exportación de resultados - 2 Puede exportar la información de los resultados seleccionados en diversos formatos: <Formatos de exportación disponibles> HTML / PDF / RTF / RIS / Texto / RefWorks y

otros gestores de referencias

### **Área personal**

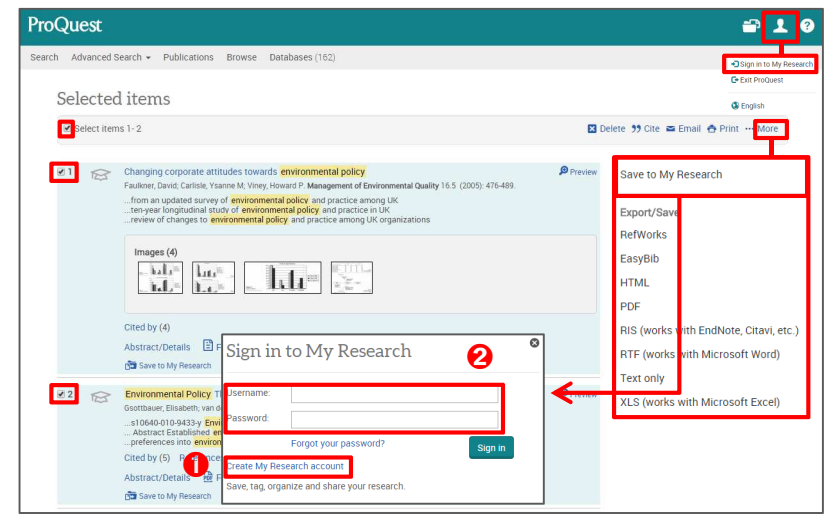

El área personal es su cuenta personal en ProQuest, que le permite guardar sus búsquedas y resultados para que pueda seguir con su investigación.

➊ Creación de una cuenta personal Seleccione [Área personal] o [Guardar en área personal] y verá la página de registro. Seleccione [Crear una cuenta del área personal], y complete la información solicitada para crear su cuenta

**<sup>●</sup>** Conectarse al área personal Seleccione [Área personal] o [Guardar en área personal], e introduzca su nombre de usuario y contraseña para conectarse.

Contacte con nosotros si tiene dudas sobre esta guía de Referencia rápida. **ProQuest España**  Velázquez 100, 5ª Dcha. 28006, Madrid Tf:+34 91 575 55 97 FAX:+34 91 575 55 85 www.proquest.com **Información, recursos y ayuda en español**: proquest.libguides.com/spanish